# คู่มือการใช้งาน ื้<br>ในการใช้เครื่องคอมพิวเตอร์กลาง  $HANSAR$  เพื่อสั่งพิมพ์งานผ่านเครื่องพิมพ์

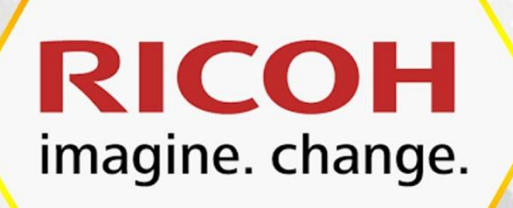

นายทวินันท์ วิริยะนานนท์ ผู้จัดการฝ่ายเทคโนโลยีสารสนเทศ

โรงแรมหรรษา สมุย

ดoด/๒๗-๒๘ หมู่ ๑ ต.บ่อผุด อ.เกาะสมุย จ.สุราษฏร์ธานี ๘๔๓๒๐ ปรับปรุงข้อมูลเมื่อ วันที่ ๑๖ มีนาคม ๒๕๖๔

#### **สารบัญ**

## **สามารถคลิกที่หัวข้อเพื่อข้ามไปดูคู่มือ และ วิธีการใช้งานตามหัวข้อต่างๆ ได้**

<span id="page-1-0"></span>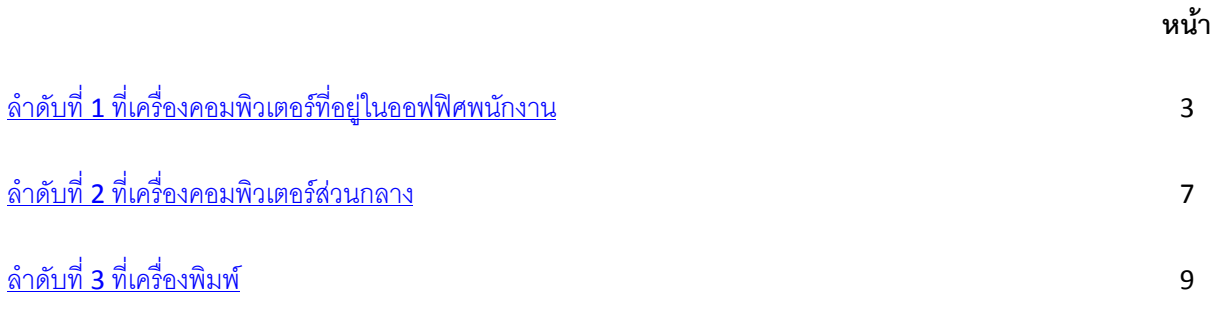

#### **คู่มือการใช้งานเครื่องคอมพิวเตอร์กลางในการสั่งพิมพ์**

<span id="page-2-0"></span>เนื่องจากในขณะนี้เรามีจำนวนเครื่องพิมพ์ที่มีจำนวนลดลง ทำให้แผนกบางแผนกเช่น สปา , ฝ่ายบุคคล , ช่าง และแม่บ้าน ซึ่งเป็นแผนกที่มีออฟฟิศตั้งอยู่ไกลกับเครื่องพิมพ์ส่วนกลาง ทำให้เวลาสั่งพิมพ์แล้วนั้น ต้อง เดินมาที่ส่วนกลางเพื่อสั่งพิมพ์ที่เครื่องพิมพ์อีกครั้ง แต่หากเกิดเหตุการณ์ว่าสั่งพิมพ์มาแล้วแต่ไฟล์งานกลับไม่ เข้าเครื่องพิมพ์ เนื่องจากเครื่องพิมพ์เครื่องนี้มีหน่วยความจ าน้อย พนักงานก็จะต้องเดินกลับไปที่ออฟฟิศ แล้ว กลับไปสั่งพิมพ์ใหม่ แล้วค่อยเดินมาที่เครื่องพิมพ์ใหม่อีกครั้ง

 เพื่อเป็นการลดปัญหาในการใช้งานเครื่องพิมพ์ ทางไอทีจึงได้ติดตั้งเครื่องคอมพิวเตอร์ส่วนกลางไว้ใกล้ เครื่องพิมพ์ เพื่อที่จะได้ให้พนักงานที่มีออฟฟิศที่อยู่ไกล สามารถสั่งพิมพ์จากเครื่องคอมพิวเตอร์เครื่องนี้ได้เลย จะได้ไม่ต้องเดินไป เดินมาหลายรอบ

โดยมีวิธีการใช้งาน ดังนี้

### **ล าดับที่ 1 ที่เครื่องคอมพิวเตอร์ที่อยู่ในออฟฟิศพนักงาน**

 ล าดับแรกพนักงานจะต้องด าเนินการ Copy ไฟล์งานที่ต้องการสั่งพิมพ์ลงไปในไดร์ฟกลาง (ไดร์ฟแชร์) เสียก่อน เพื่อที่จะทำให้สามารถเปิดไฟล์ที่ต้องการจากเครื่องคอมพิวเตอร์ที่ส่วนหลางนี้ได้ โดยสามารถทำได้ ดังนี้

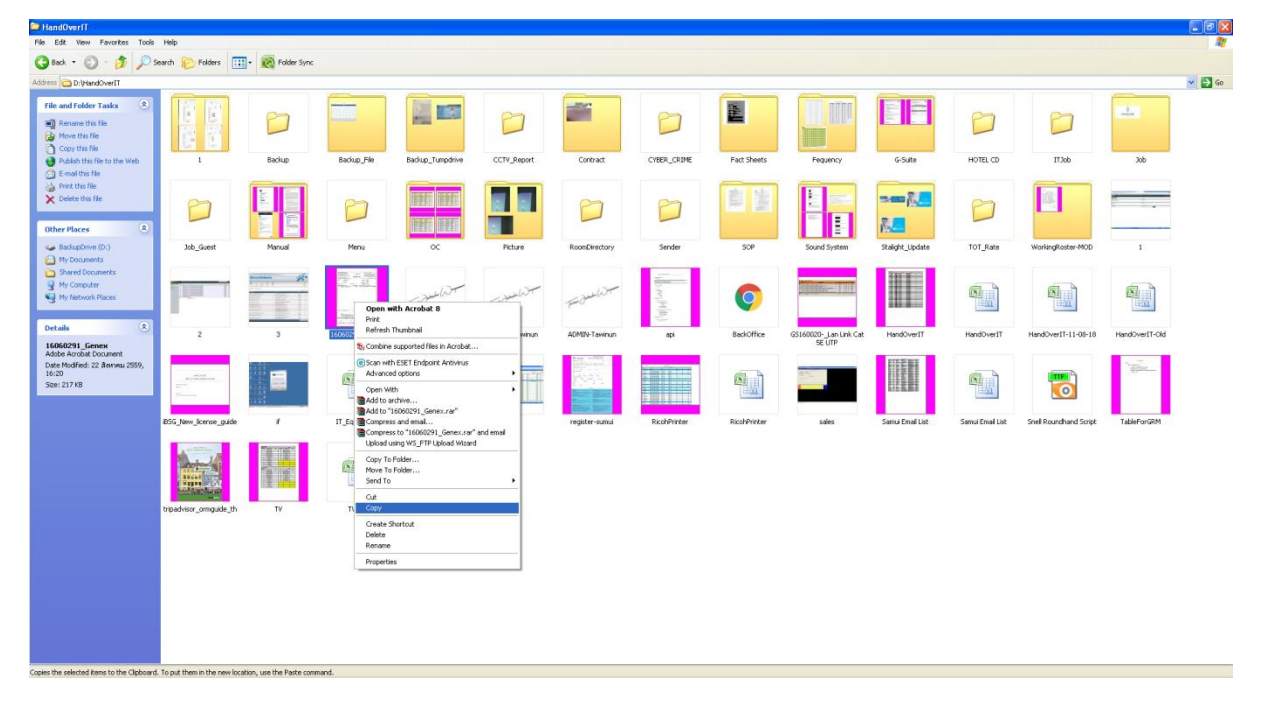

1. ให้พนักงานทำการ Copy ไฟล์ที่ต้องการจะเอาไปสั่งพิมพ์ไว้ก่อน

2. หลังจากนั้นให้ดับเบิ้ลคลิกที่ My Computer

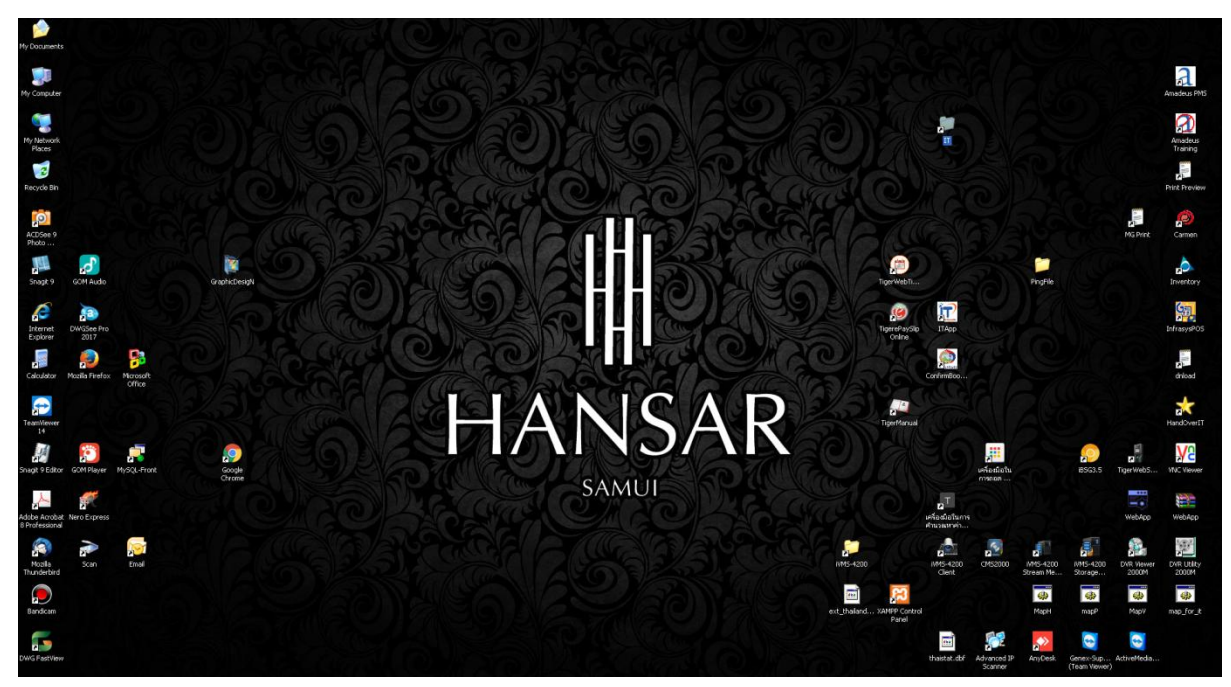

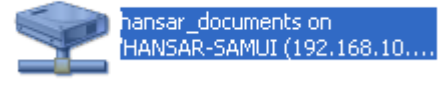

3. หลังจากนั้นให้ดับเบิ้ลคลิกที่

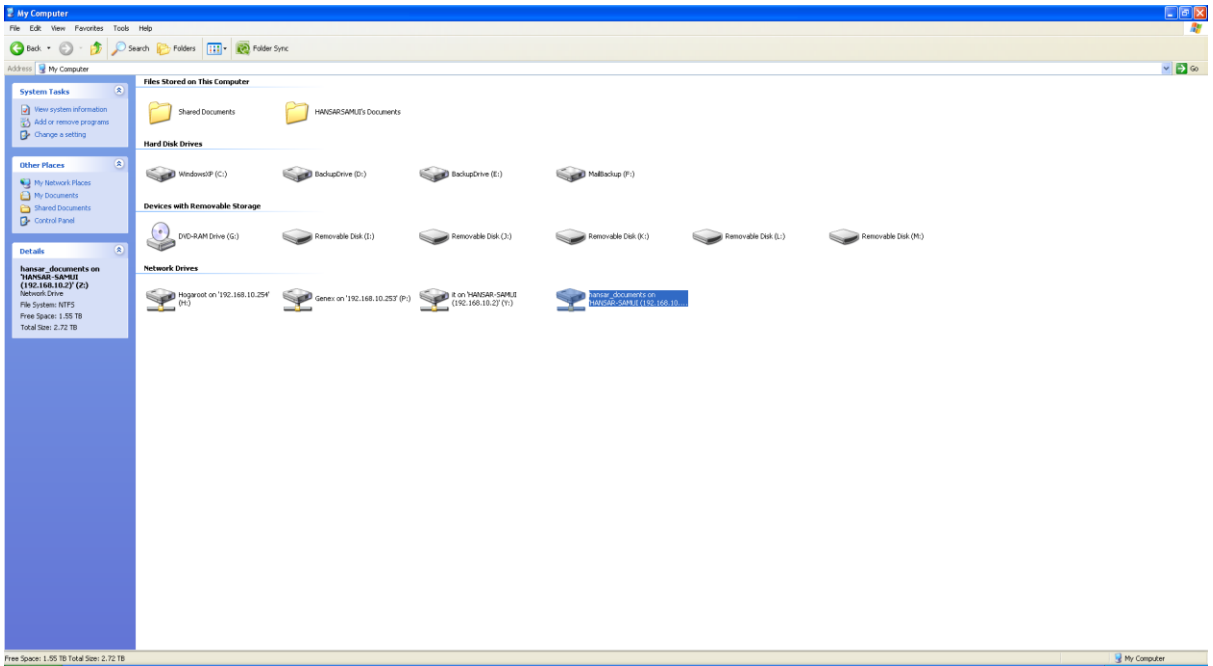

4. หลังจากนั้นให้ดับเบิ้ลคลิกที่

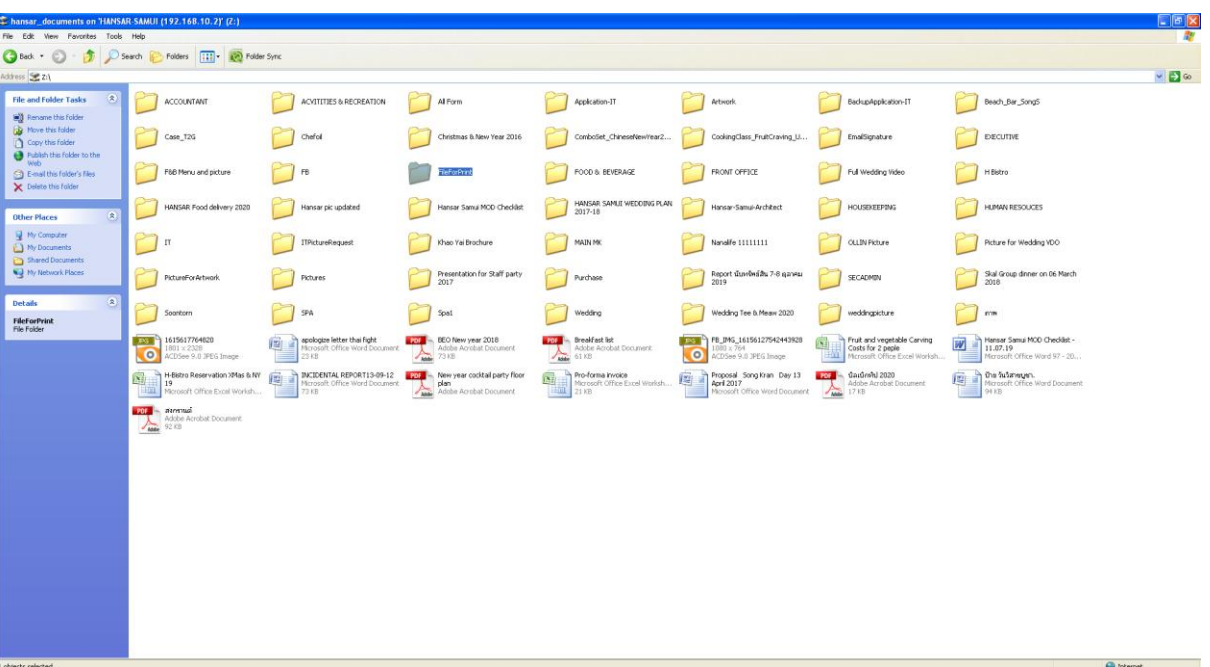

**FileForPrint** 

5. หลังจากนั้นให้ดับเบิ้ลคลิกที่โฟลเดอร์ที่เป็นแผนกของเราเอง (ของใครของมันนะ)

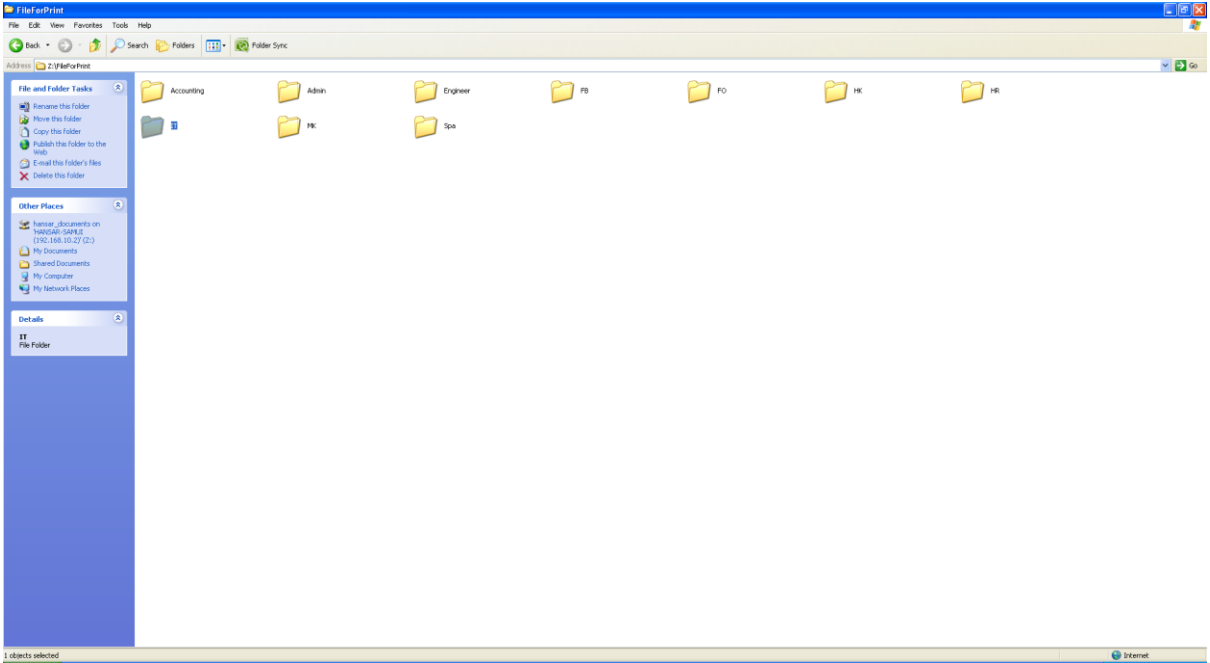

6. หลังจากนั้นให้คลิกขวาแล้วคลิกที่ค าว่า Past ได้เลย

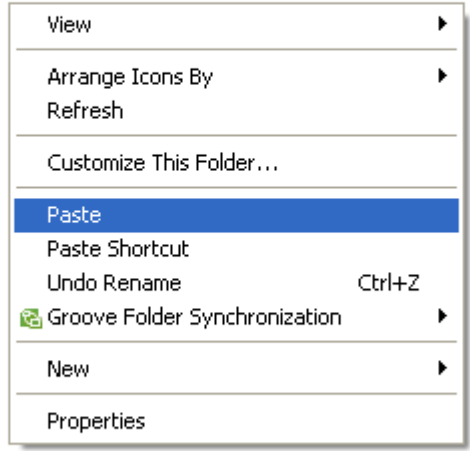

7. เพียงเท่านี้ไฟล์งานของเราก็จะถูก Copy ลงไปไว้ที่ไดร์ฟแชร์แล้ว

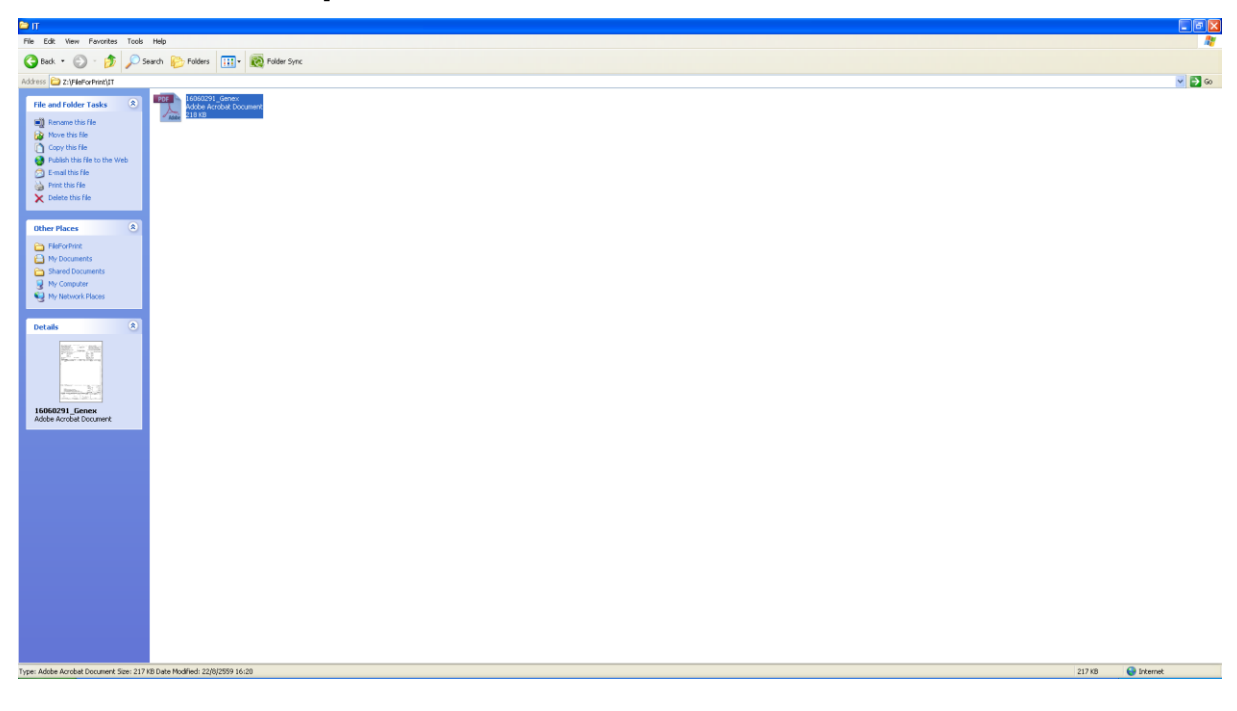

#### <span id="page-6-0"></span>**ล าดับที่ 2 ที่เครื่องคอมพิวเตอร์ส่วนกลาง**

หลังจากดำเนินการ Copy ไฟล์เสร็จเรียบร้อยแล้ว ให้พนักงานเดินมาที่เครื่องคอมพิวเตอร์ส่วนกลาง ที่ ้ อยู่ข้างๆ เครื่องพิมพ์นั่นเอง แล้วดำเนินการเข้าไปสั่งพิมพ์ตามปกติ ดังนี้

ล าดับแรกเราต้องเข้าไปที่ไฟล์งานของเราก่อน ซึ่งวิธีการเข้าไปที่ไฟล์งานของเรานั้น สามารถท าได้ ดังนี้ 8. ที่หน้าจอจะมีโฟลเดอร์ที่เป็นชื่อแผนกของเรา ให้เราดับเบิ้ลคลิกเข้าไปที่ชื่อแผนกของเราได้เลย

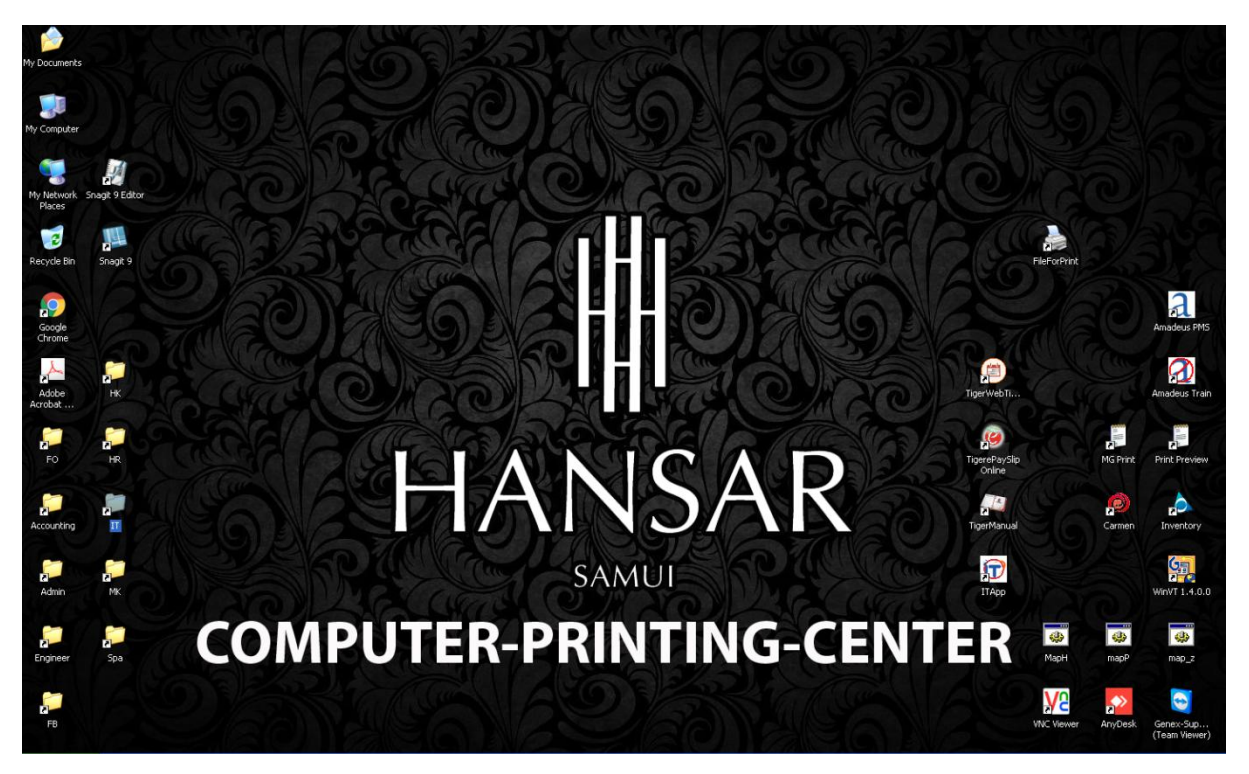

9. หลังจากนั้นเราก็จะพบกับไฟล์ที่เราได้ Copy มาไว้แล้ว

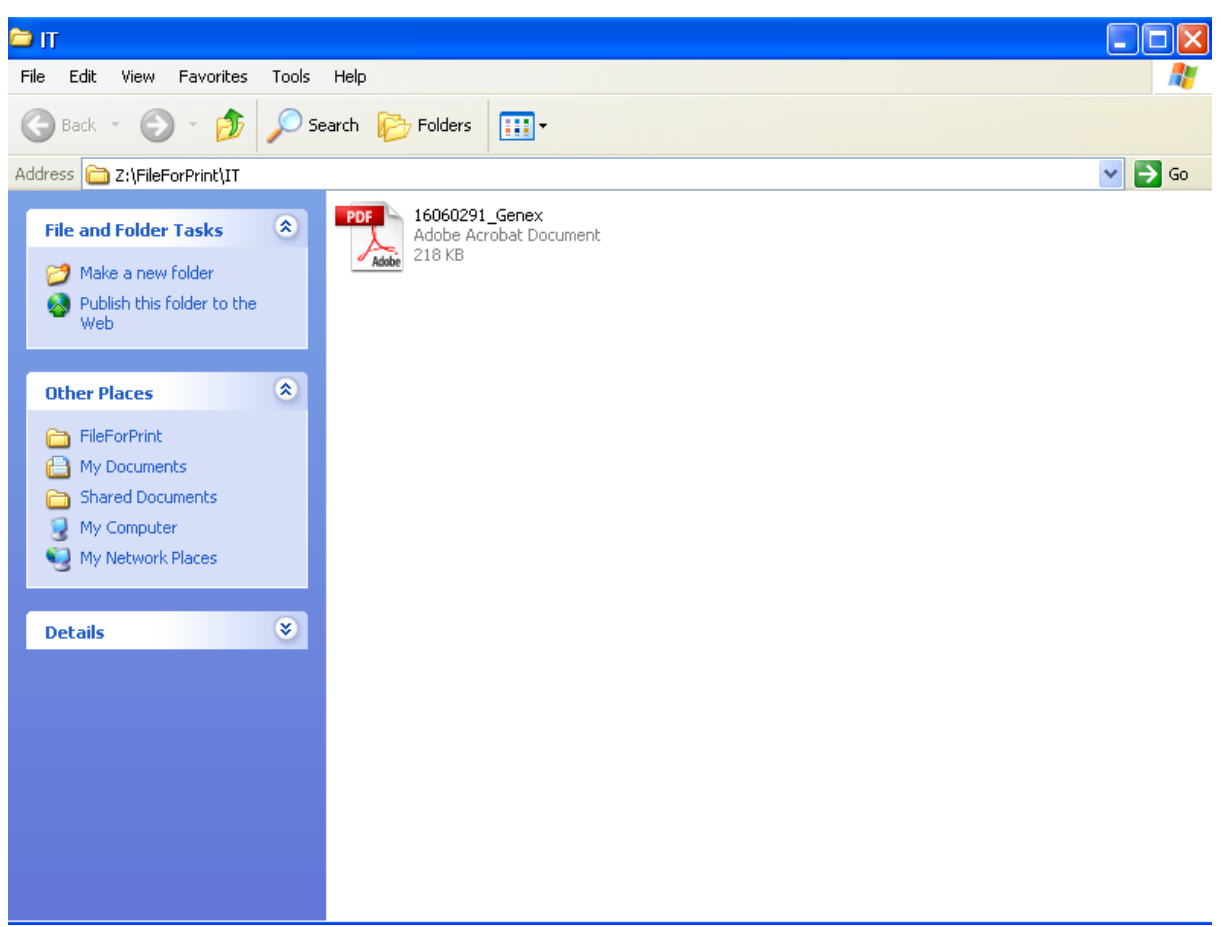

10. ให้ดับเบิ้ลคลิกเพื่อเปิดไฟล์นั้นๆ แล้วก็ให้สั่งพิมพ์ตามปกติ

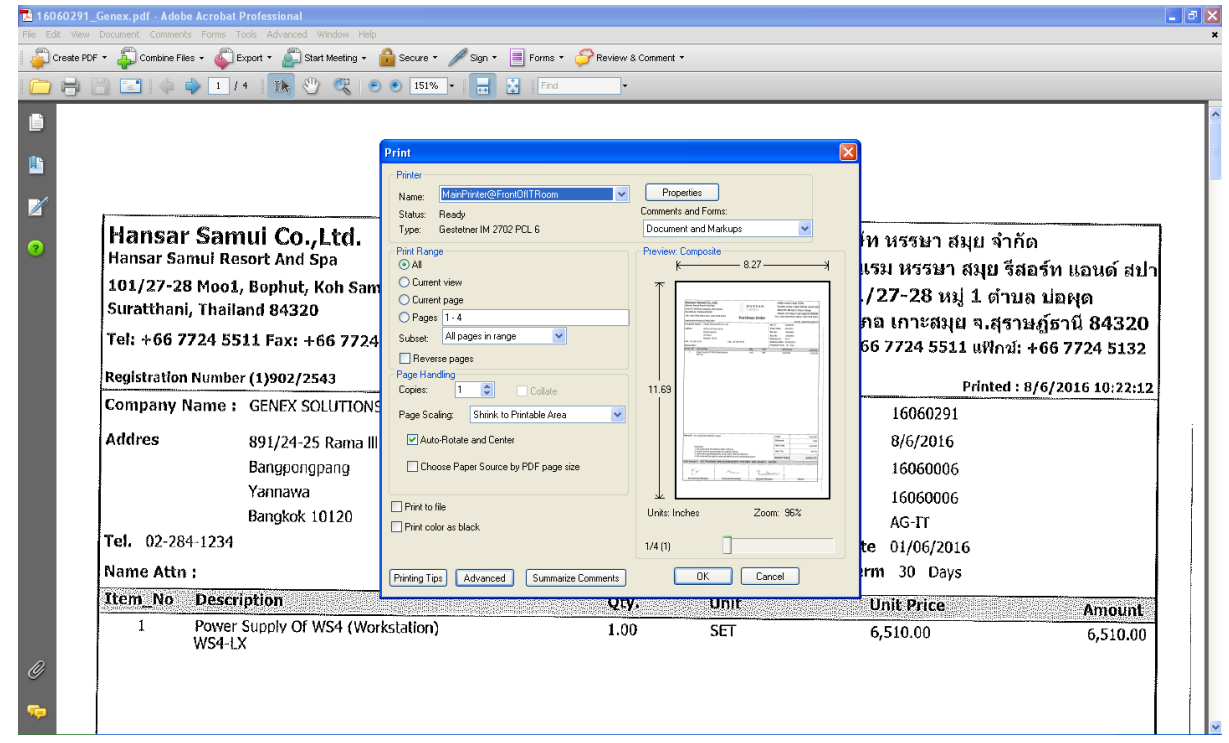

คู่มือการใช้งานเครื่องคอมพิวเตอร์กลางในการสั่งพิมพ์ – ดำเนินการโดยนายทวินันท์ วิริยะนานนท์ (ผู้จัดการฝ่ายเทคโนโลยีสารสนเทศ)

#### **ล าดับที่ 3 ที่เครื่องพิมพ์**

หลังจากสั่งพิมพ์เรียบร้อยแล้วให้ไปที่เครื่องพิมพ์ แล้วดำเนินการสั่งพิมพ์ลงกระดาษได้ ดังนี้

<span id="page-8-0"></span>11. คลิกที่หน้าจอเครื่องพิมพ์เพื่อเปิดหน้าจอขึ้นมา

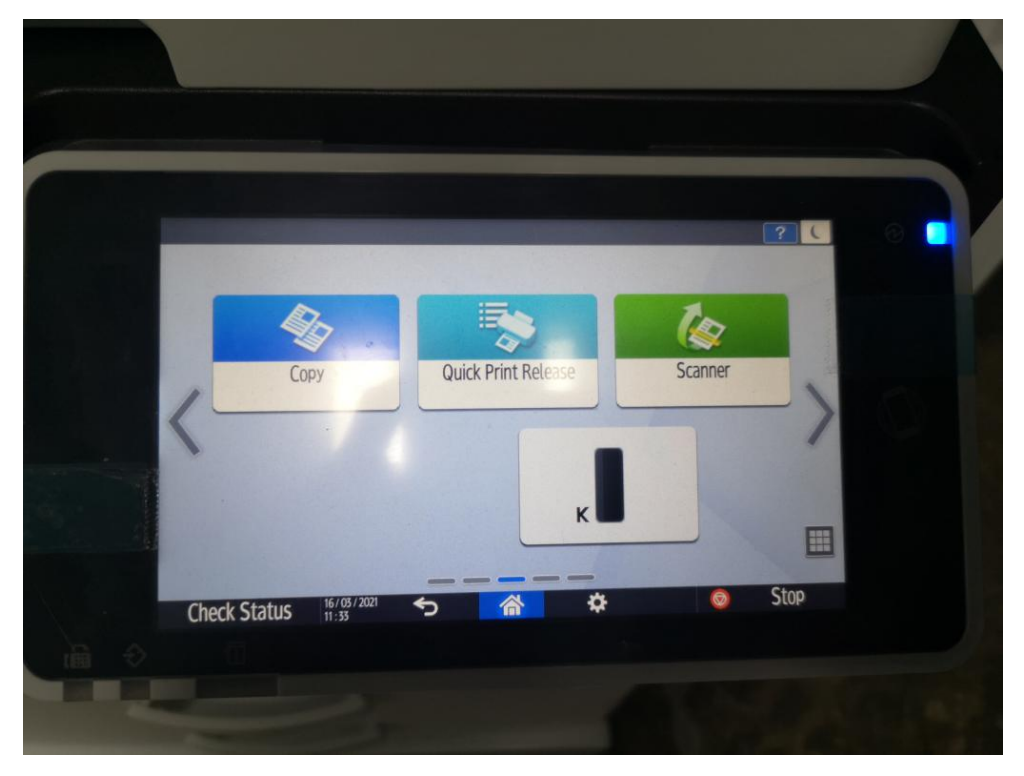

12. กดไปที่ Quick Print Release

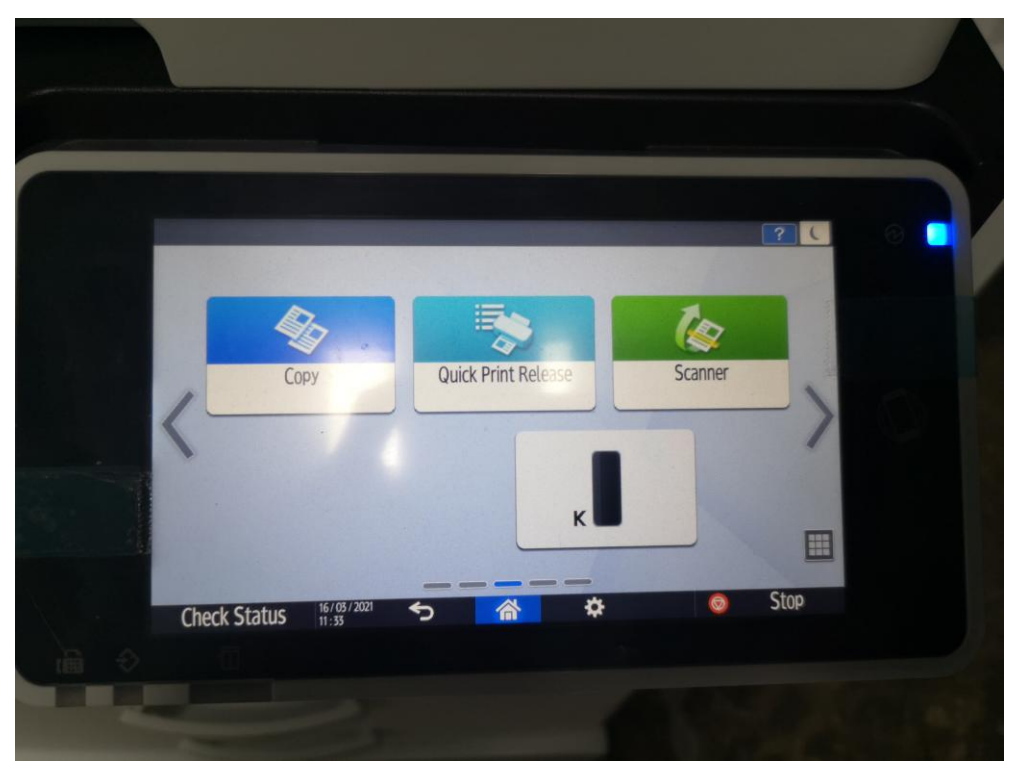

13. หลังจากนั้นให้กดเลือกที่ ID **4321**

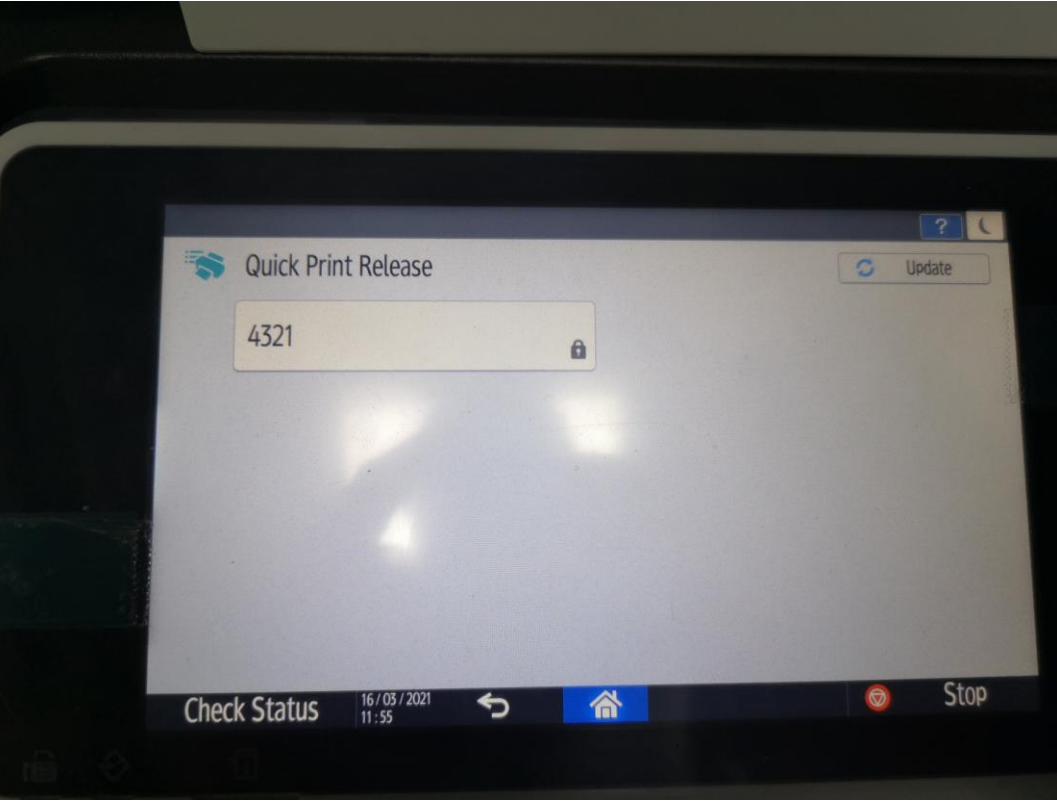

14. หลังจากนั้นให้ใส่รหัสผ่าน **4321** ลงไป แล้วกดที่ปุ่ม Done

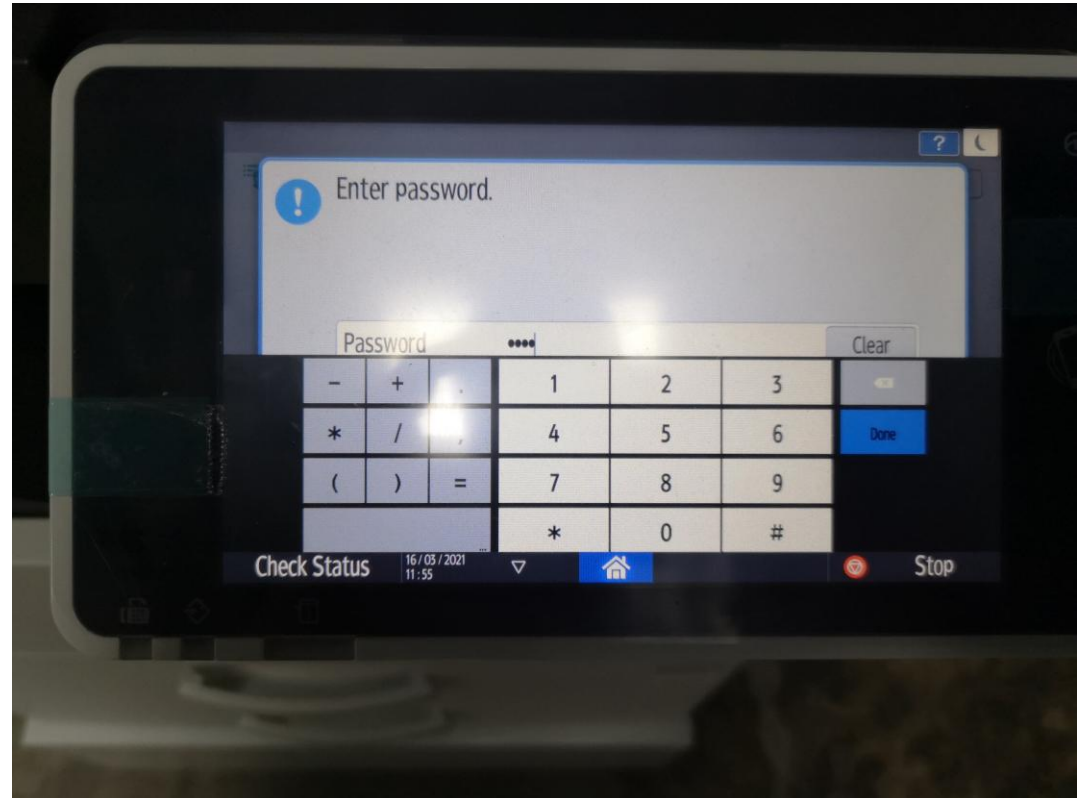

คู่มือการใช้งานเครื่องคอมพิวเตอร์กลางในการสั่งพิมพ์– ด าเนินการโดยนายทวินันท์ วิริยะนานนท์ (ผู้จัดการฝ่ายเทคโนโลยีสารสนเทศ)

15. หลังจากนั้นกดที่ปุ่ม OK

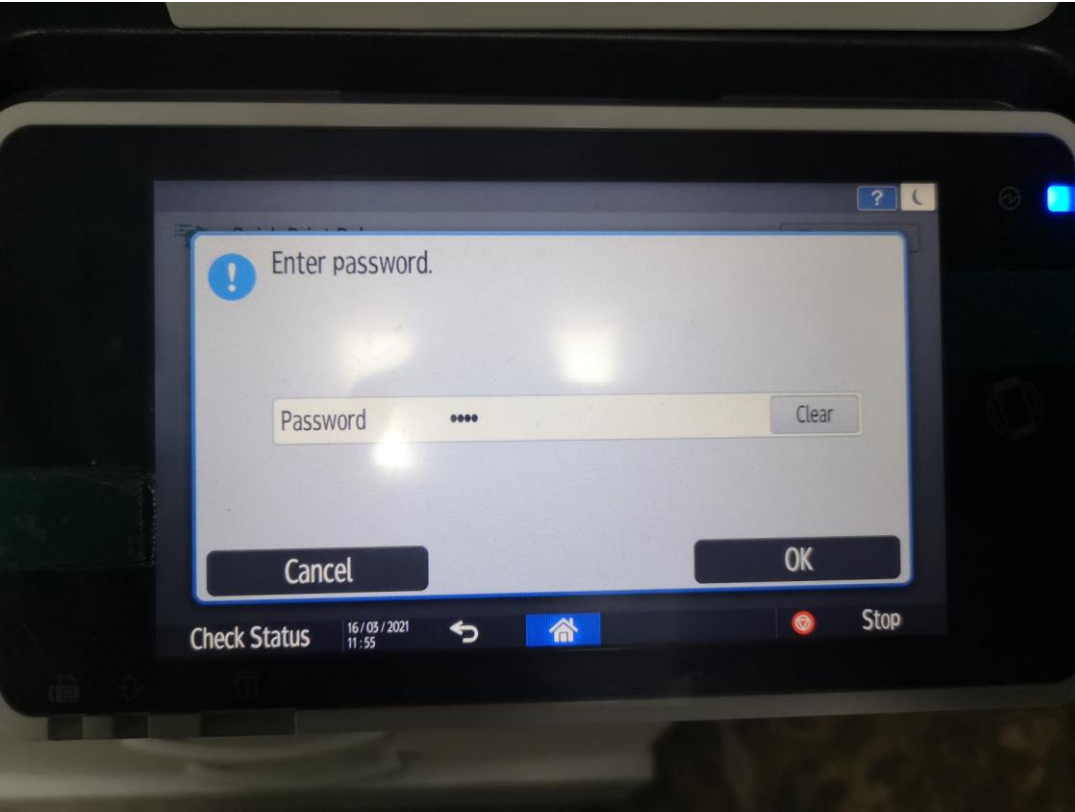

16. หลังจากนั้นเราก็จะเห็นไฟล์งานของเราแล้ว

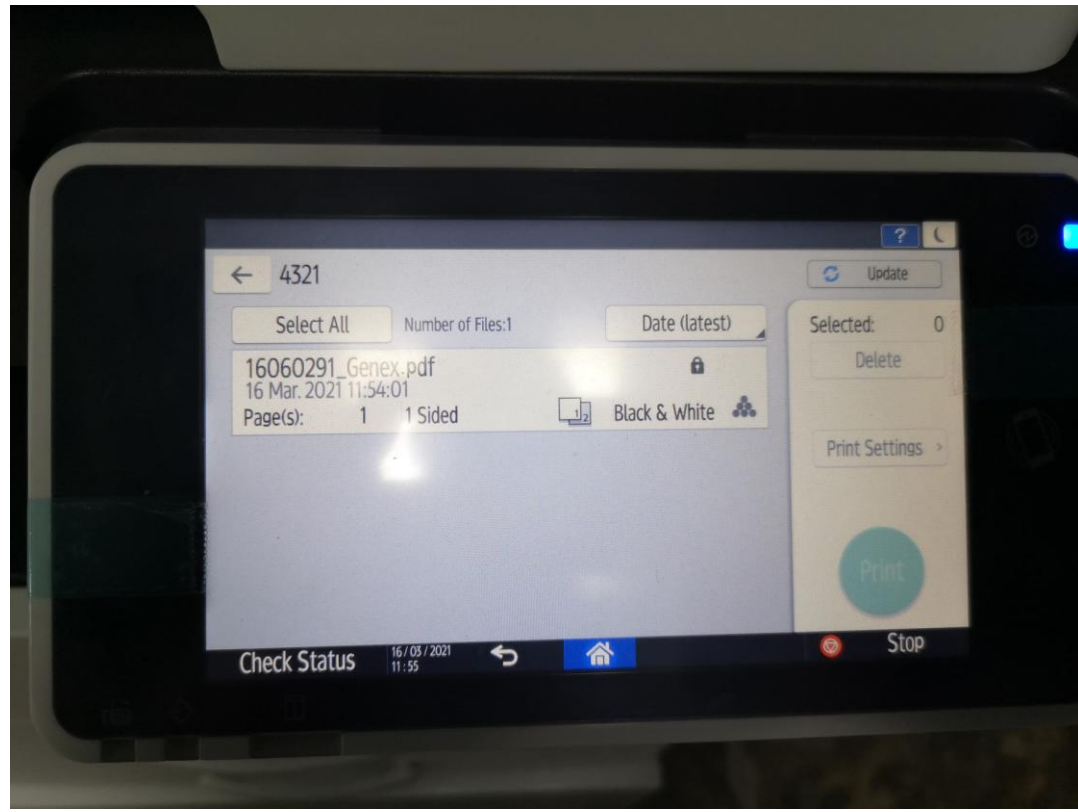

คู่มือการใช้งานเครื่องคอมพิวเตอร์กลางในการสั่งพิมพ์ – ดำเนินการโดยนายทวินันท์ วิริยะนานนท์ (ผู้จัดการฝ่ายเทคโนโลยีสารสนเทศ)

17. หลังจากนั้นให้กดไปที่ไฟล์งานที่เราต้องการจะสั่งพิมพ์ ไฟล์งานที่เราเลือกก็จะเป็นแถบสีส้ม

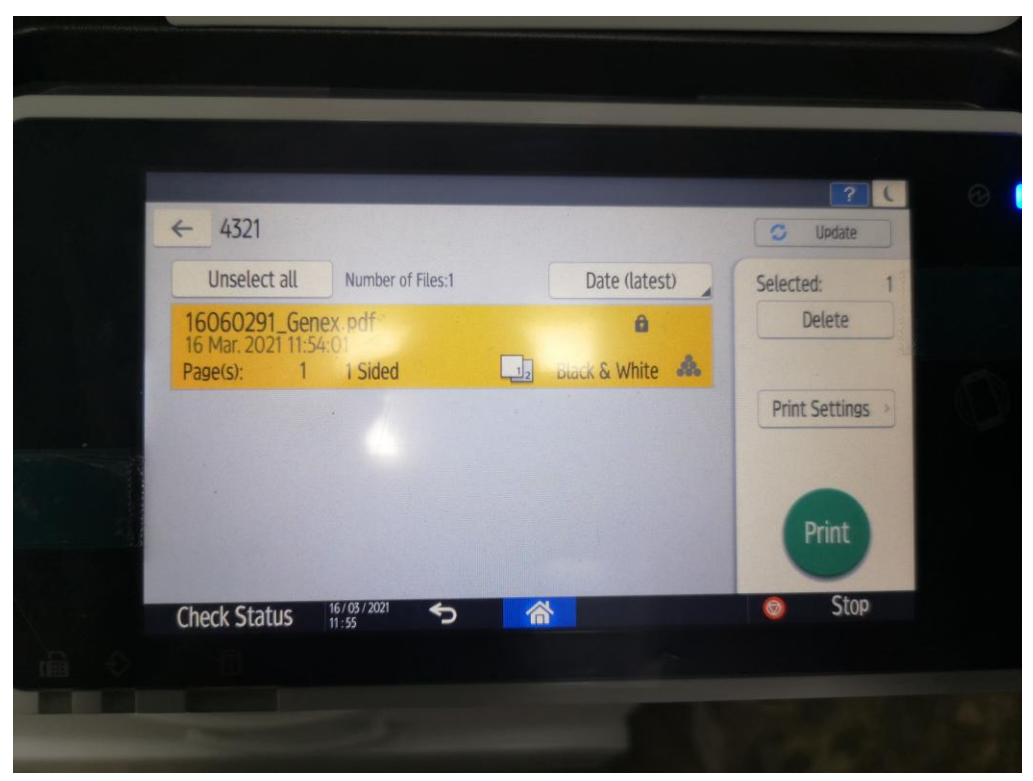

18. หลังจากนั้นให้กดไปที่ปุ่ม Print

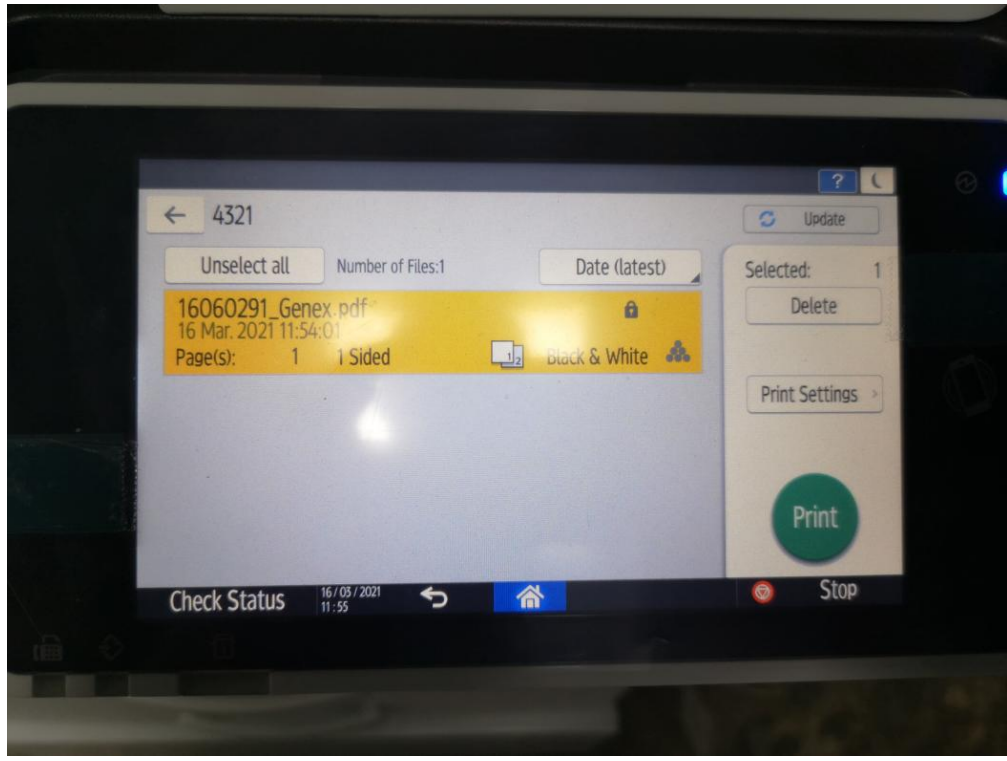

19. หลังจากนั้นให้กดที่ปุ่ม Printอีกครั้ง

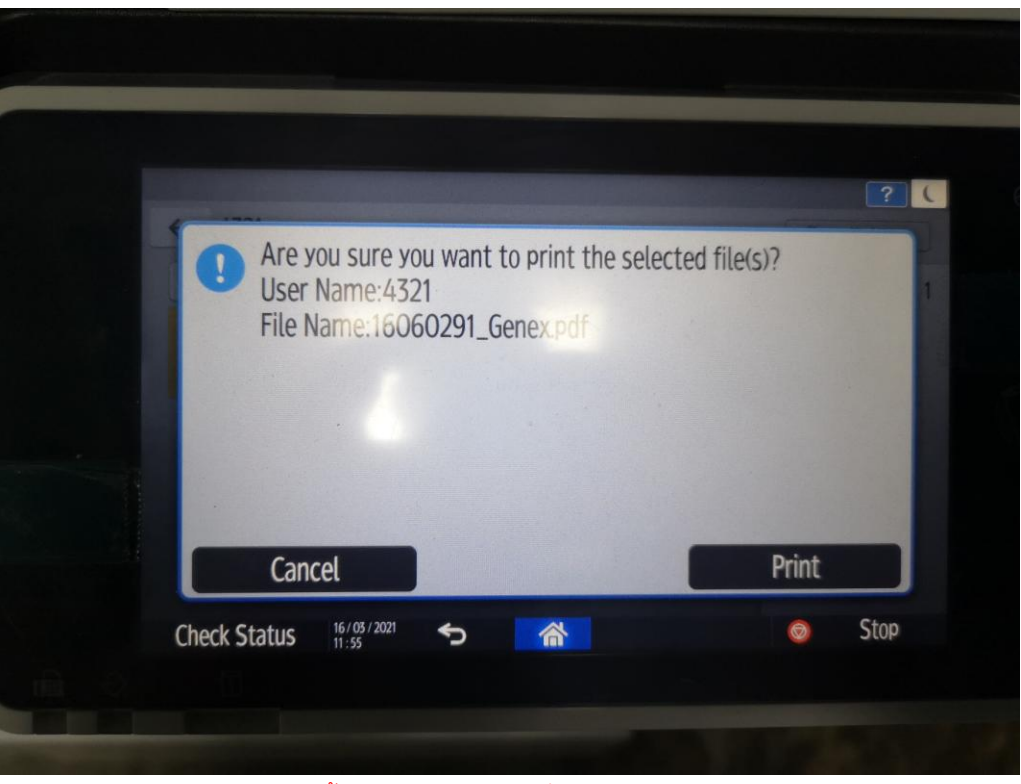

เพียงเท่านี้ไฟล์งานของเราก็ถูกสั่งพิมพ์ลงกระดาษแล้ว

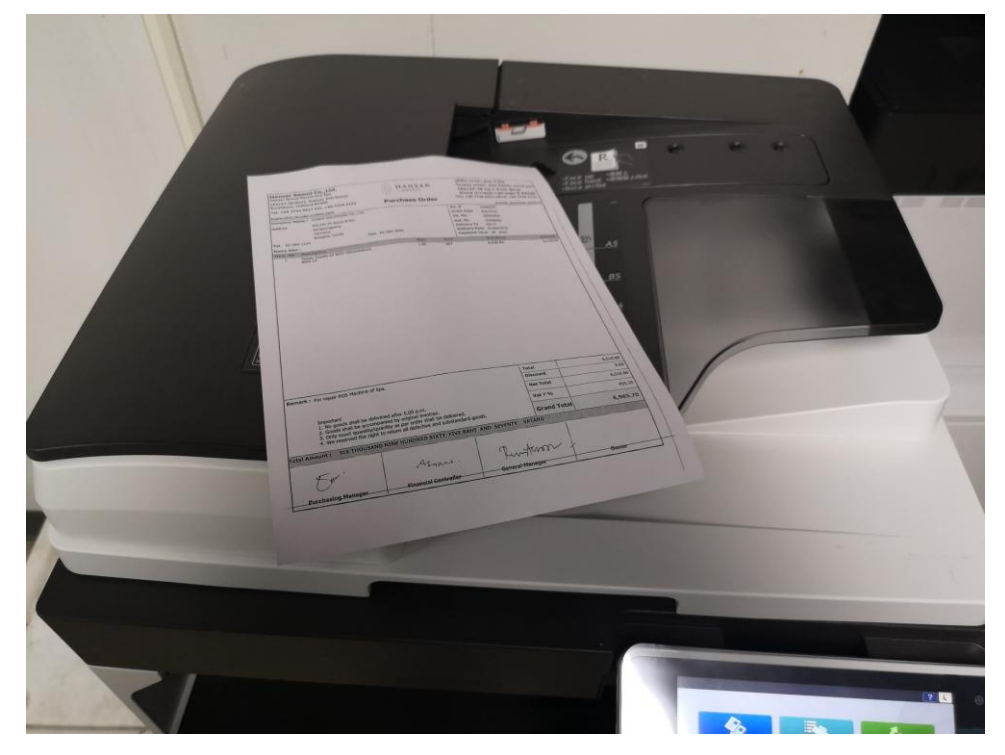

**----------------------------------------------------------- สิ้นสุดคู่มือ -----------------------------------------------------------**